# **Configure a Time-Based Access Control Rule on FDM with Rest API**

### **Contents**

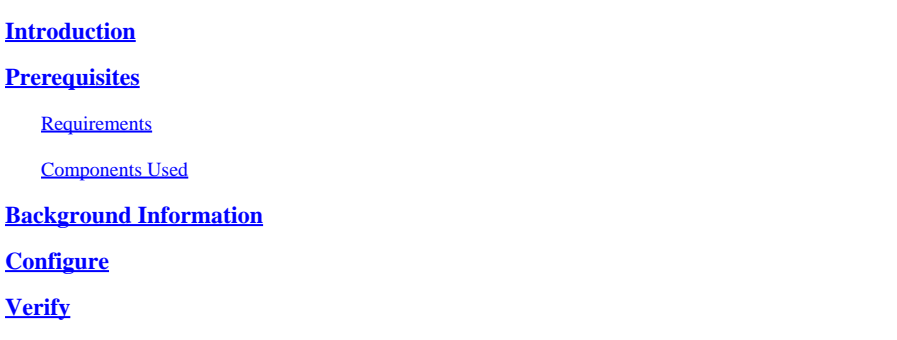

### <span id="page-0-0"></span>**Introduction**

This document describes how to configure and validate a Time-Based access control rule on the FTD managed by FDM with Rest API.

## <span id="page-0-1"></span>**Prerequisites**

### <span id="page-0-2"></span>**Requirements**

Cisco recommends that you have knowledge of these topics:

- Secure Firewall Threat Defense (FTD)
- Firepower Device Management (FDM)
- Knowledge of Representational State Transfer Application Programming Interface (REST API)
- Access Control List (ACL)

### <span id="page-0-3"></span>**Components Used**

The information in this document is based on FTD version 7.1.0.

The information in this document was created from the devices in a specific lab environment. All of the devices used in this document started with a cleared (default) configuration. If your network is live, ensure that you understand the potential impact of any command.

## <span id="page-0-4"></span>**Background Information**

FTD API version 6.6.0 and later support access control rules that are limited based on time.

Using the FTD API, you can create time range objects, which specify one-time or recurring time ranges, and apply these objects to access control rules. Using time ranges, you can apply an access control rule to traffic during certain times of day, or for certain periods of time, in order to provide flexibility to network usage. You cannot use FDM in order to create or apply time ranges, nor does FDM show you if an access control rule has a time range applied to it.

## <span id="page-1-0"></span>**Configure**

Step 1. Click the advanced options (Kebab menu) in order to open the FDM API explorer.

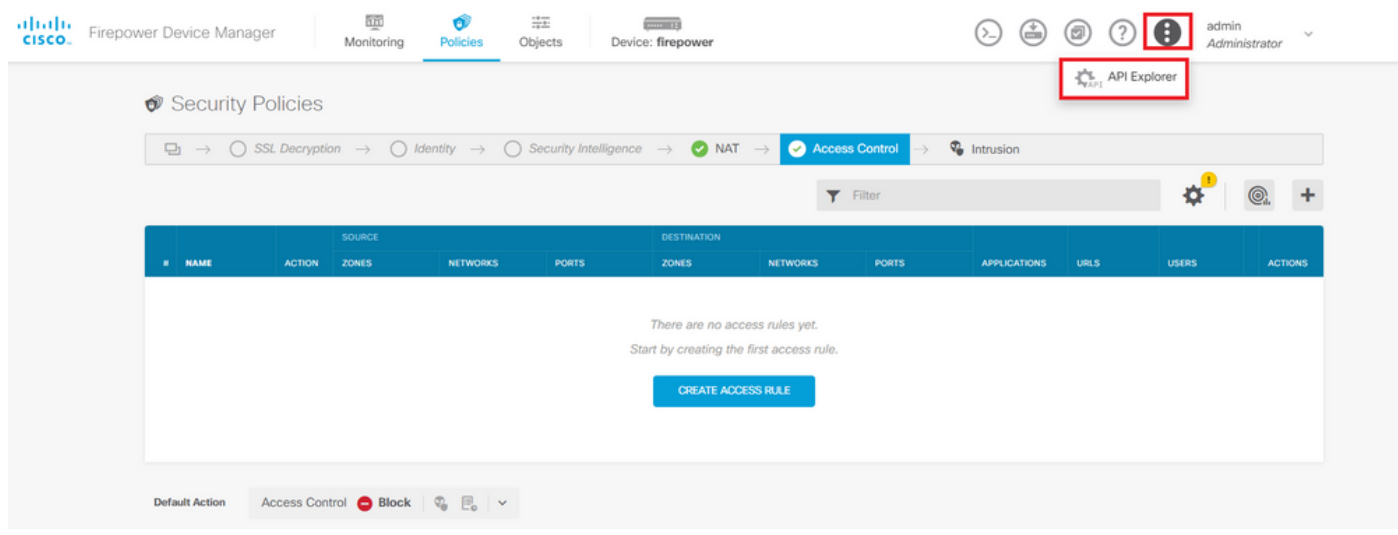

*Image 1. FDM web user interface.*

#### Step 2. Choose the category **AccessPolicy** in order to display the different API calls.

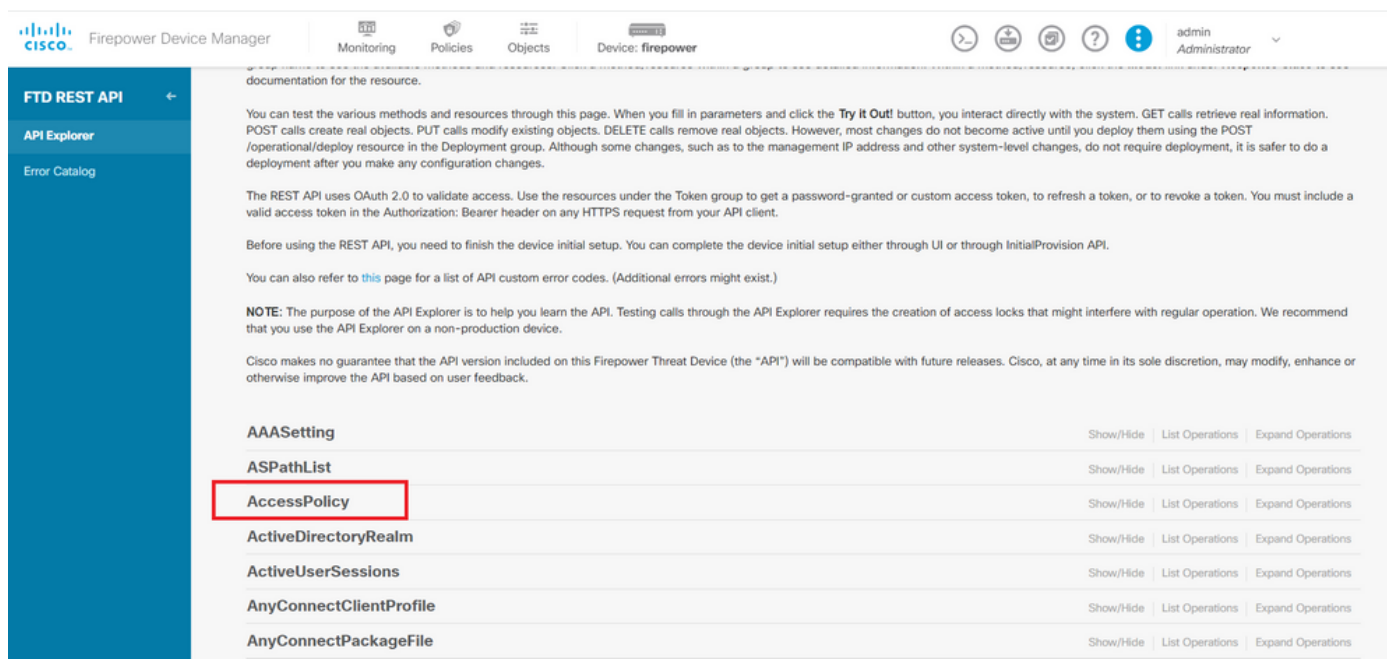

*Image 2. API Explorer web user interface.*

#### Step 3. Run the **GET** call in order to obtain the Access Policy ID.

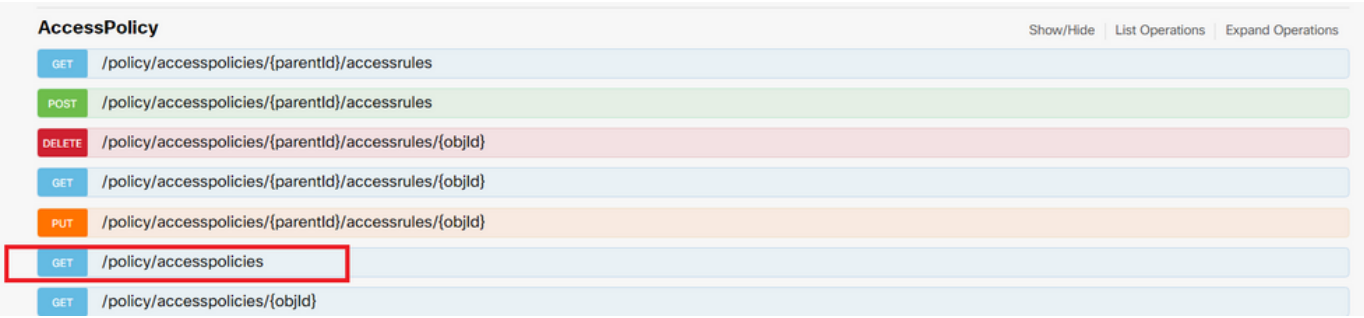

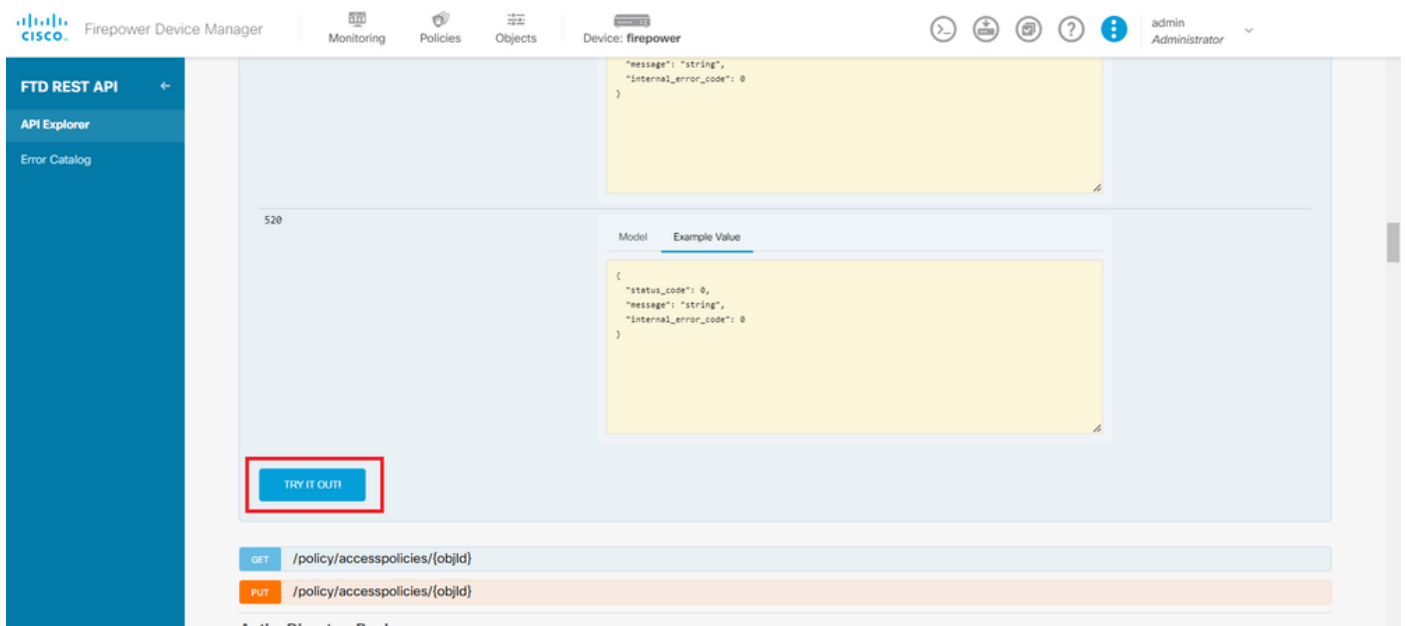

#### Step 4. You must hit on TRY IT OUT!in order to retrieve the API response.

*Image 4. TRY IT OUT! button which runs the API call.*

Step 5. Copy the JSON data from the response body to a notepad. Later, you must use the Access Control Policy ID.

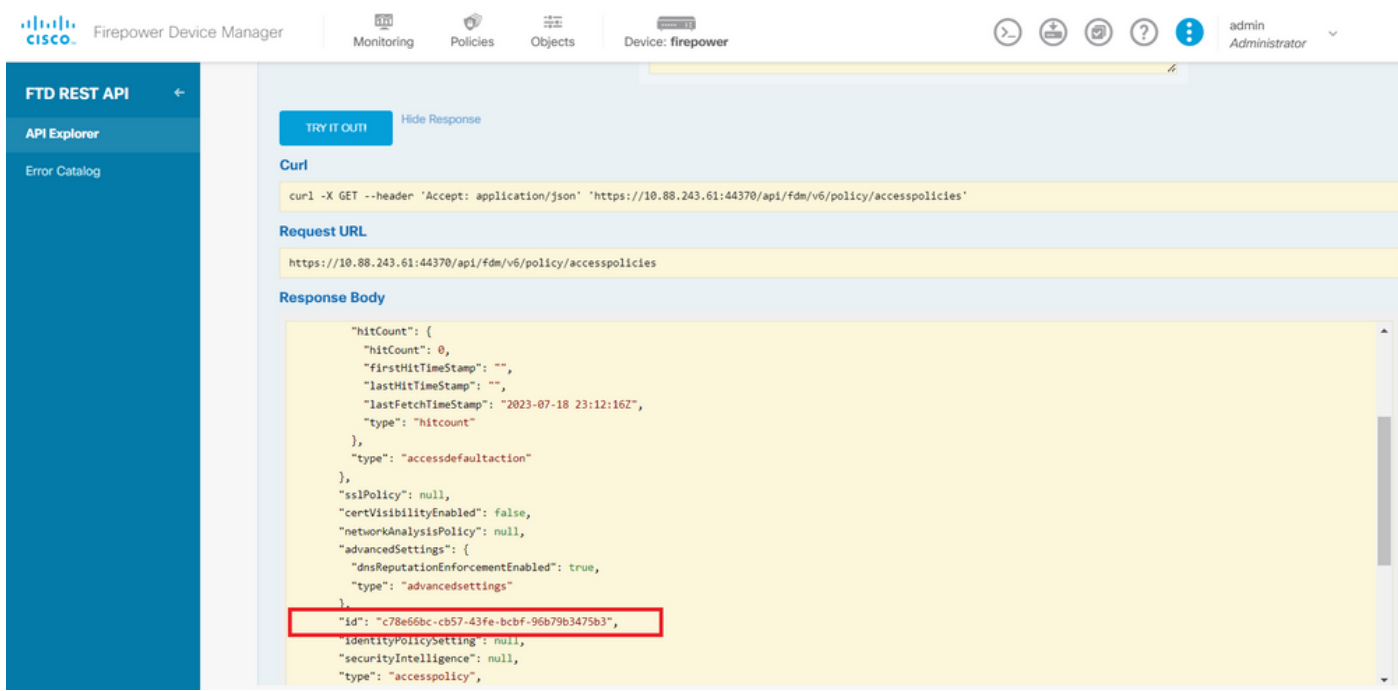

*Image 5. GET response from Access Policy.*

Step 6. Find and open the TimeRange category on the API Explorer in order to display the different API calls.

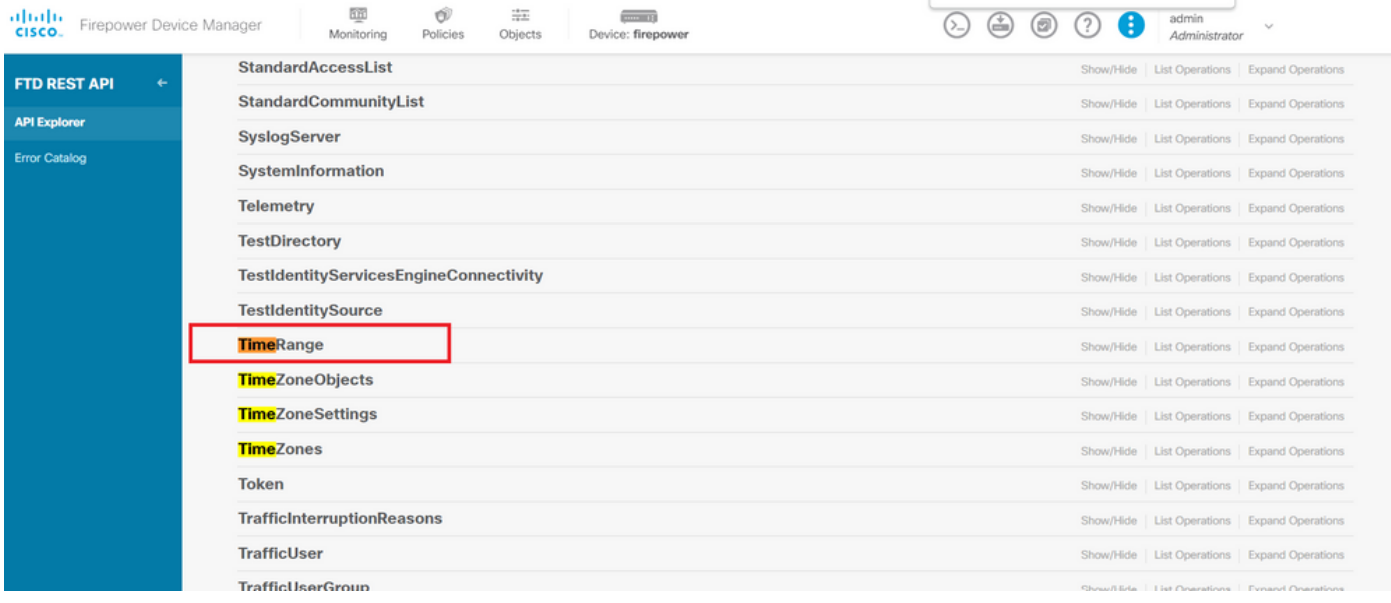

*Image 6. Time Range category.*

#### Step 7. Create as many TimeRange objects as you want by using the **POST** API call.

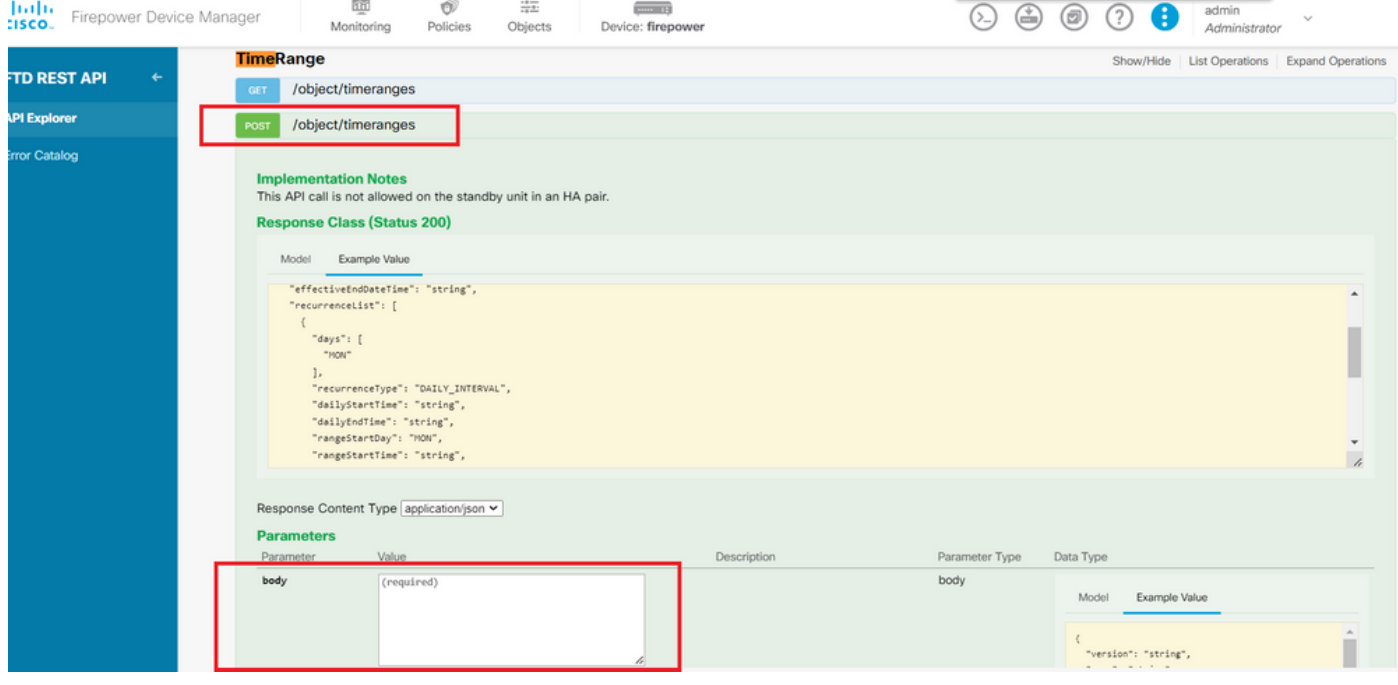

*Image 7. Time Range POST call.*

Find here a couple of JSON format examples to create two different TimeRange objects.

Object 1:

<#root>

{

"name": "

**range-obj-1**

",

```
 "recurrenceList": [
    {
     "days": [
 "MON",
 "TUE",
 "WED",
 "THU",
 "FRI"
     ],
     "recurrenceType": "DAILY_INTERVAL",
     "dailyStartTime": "
```
#### **00:00**

```
",
       "dailyEndTime": "
```
### **23:50**

```
",
       "type": "recurrence"
     }
   ],
   "type": "timerangeobject"
}
```
#### Object 2:

```
<#root>
```

```
{
```

```
 "name": "
```
#### **range-obj-2**

```
",
 "recurrenceList": [
\{ \{ \} "days": [
        "MON"
       ],
       "recurrenceType": "DAILY_INTERVAL",
       "dailyStartTime": "
```
#### **12:00**

",

```
 "dailyEndTime": "
```
#### **13:00**

```
",
       "type": "recurrence"
     }
   ],
   "type": "timerangeobject",
}
```
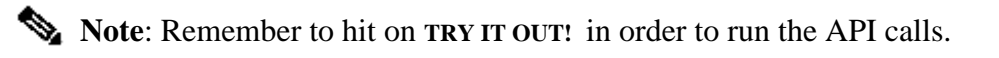

Step 8. Run the GET call to obtain the TimeRange object IDs.

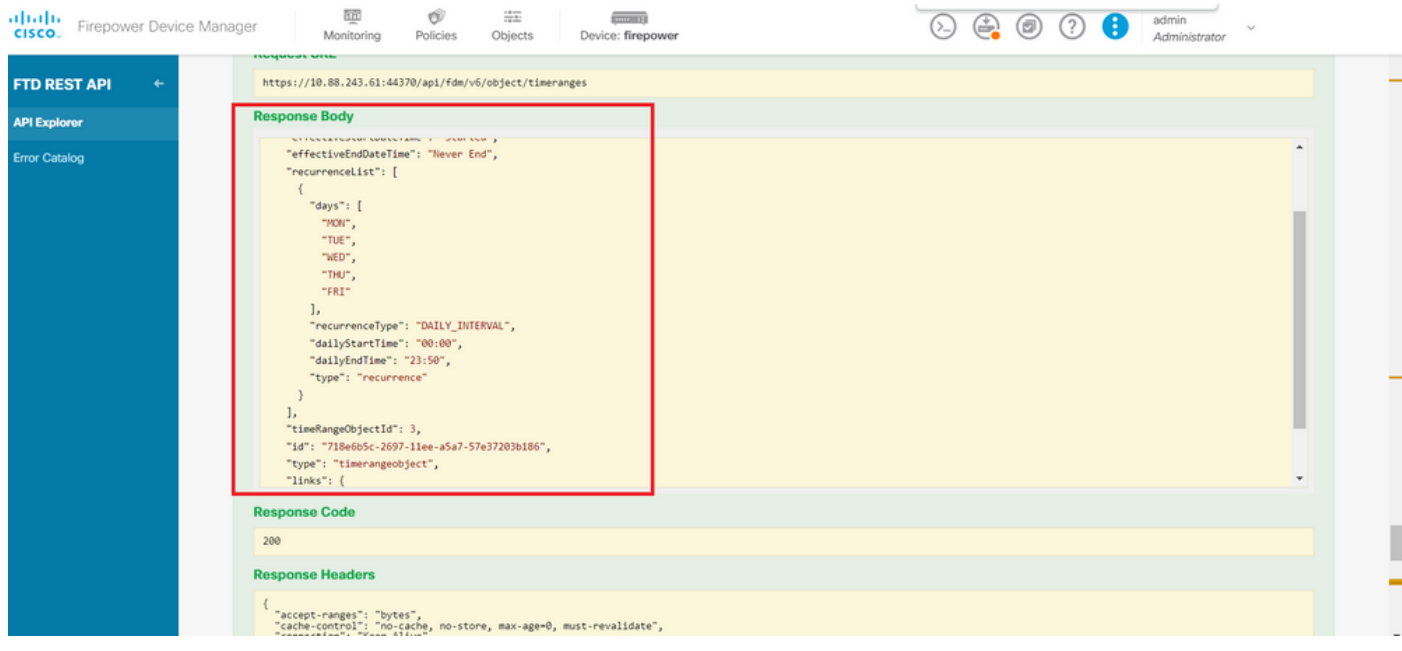

*Image 8. GET response from Time Range.*

Step 9. Click the Deploy button in order to validate and apply your changes.

| albaha               | irepower Device Manager |  |                                                                                                    | Monitorino |  | $\frac{1}{16}$<br>Obiect: | Device: firepower |  | $\odot$ $\odot$ $\odot$ $\odot$ $\odot$ |  | admin<br>Administrator |  |
|----------------------|-------------------------|--|----------------------------------------------------------------------------------------------------|------------|--|---------------------------|-------------------|--|-----------------------------------------|--|------------------------|--|
| <b>FTD REST API</b>  |                         |  | Firepower Threat Defense REST API                                                                                                    |            |  |                           |                   |  |                                         |  |                        |  |
| <b>API Explorer</b>  |                         |  | The following is a list of resources you can use for programmatic access to the device using the Firepower Threat Defense REST API. The resources are organized into groups of related resources. Click a<br>group name to see the available methods and resources. Click a method/resource within a group to see detailed information. Within a method/resource, click the Model link under Response Class to see<br>documentation for the resource.                                                                                                    |            |  |                           |                   |  |                                         |  |                        |  |
| <b>Error Catalog</b> |                         |  |                                                                                                    |            |  |                           |                   |  |                                         |  |                        |  |
|                      |                         |  | You can test the various methods and resources through this page. When you fill in parameters and click the Try it Out! button, you interact directly with the system. GET calls retrieve real information.<br>POST calls create real objects. PUT calls modify existing objects. DELETE calls remove real objects. However, most changes do not become active until you deploy them using the POST<br>/operational/deploy resource in the Deployment group. Although some changes, such as to the management IP address and other system-level changes, do not require deployment, it is safer to do a<br>deployment after you make any configuration changes. |            |  |                           |                   |  |                                         |  |                        |  |
|                      |                         |  | <b>DECT AN</b> At all A A  Place is the decision of a dec Theorem is not a second control control control is a select to a decision to be a select control of a television of the select of the select of the select of t                                                                                                    |            |  |                           |                   |  |                                         |  |                        |  |

*Image 9. Deploy button available from API explorer.*

Step 10. Validate the configuration you just created and click **DEPLOY NOW**.

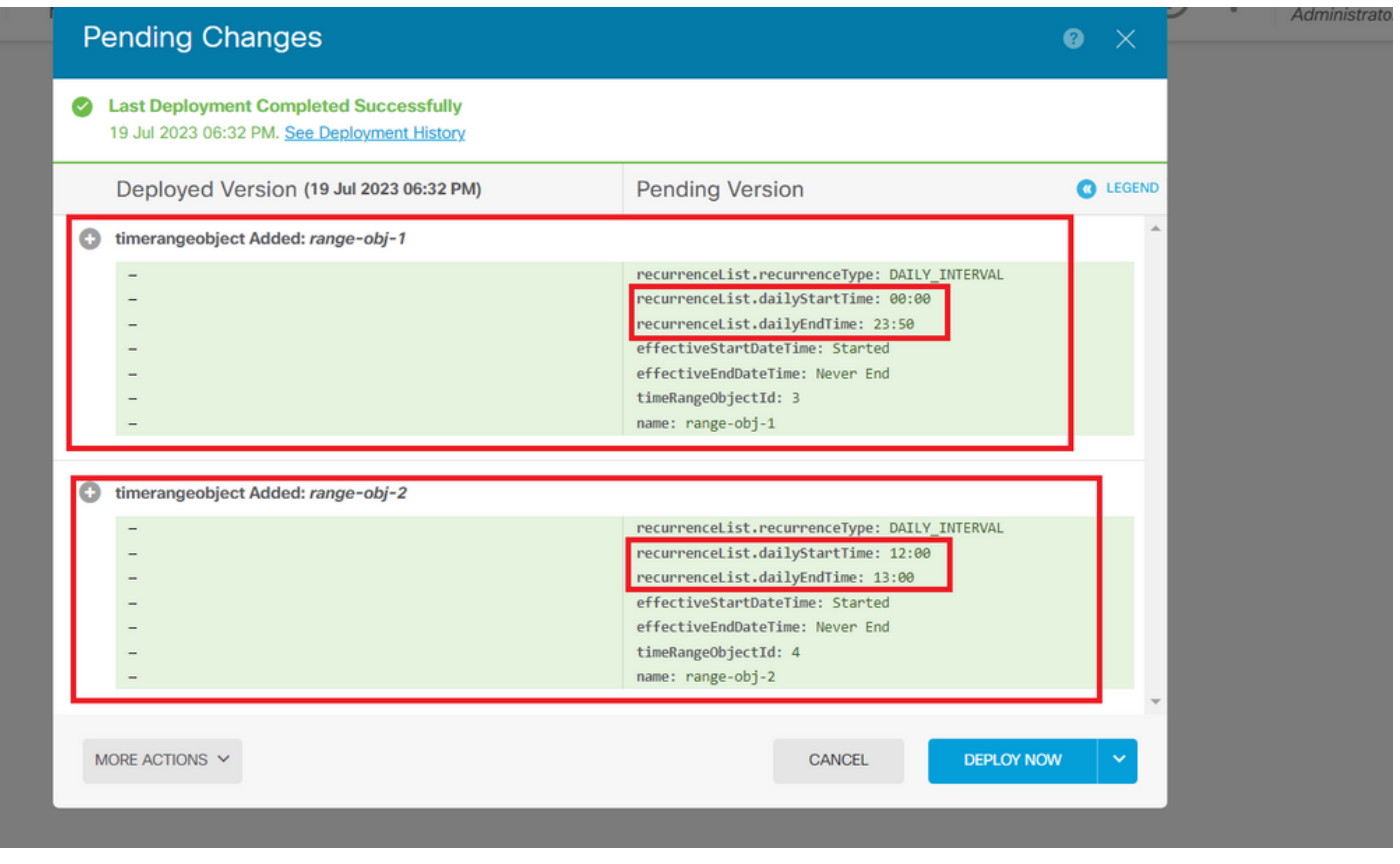

*Image 10. FDM Pending Changes window.*

Step 11. Find the AccessPolicy category and open the **POST** call in order to create a time-based access control rule.

| albaha<br>Firepower Device Manager<br>CISCO. | 颐<br>蒜虫<br>O<br>admin<br>÷<br>0<br>$\left(\stackrel{*}{=}\right)$<br>Monitoring<br>Policies<br>Device: firepower<br>Objects<br>Administrator                                                                                                    |  |  |  |  |  |  |  |  |
|----------------------------------------------|----------------------------------------------------------------------------------------------------|--|--|--|--|--|--|--|--|
| <b>FTD REST API</b><br>$\leftarrow$          | Cisco makes no guarantee that the API version included on this Firepower Threat Device (the "API") will be compatible with future releases. Cisco, at any time in its sole discretion, may modify, enhance or<br>otherwise improve the API based on user feedback. |  |  |  |  |  |  |  |  |
| <b>API Explorer</b>                          | <b>AAASetting</b><br>Show/Hide   List Operations   Expand Operations                                                                                                    |  |  |  |  |  |  |  |  |
| <b>Error Catalog</b>                         | <b>ASPathList</b><br>Show/Hide   List Operations   Expand Operations                                                                                                    |  |  |  |  |  |  |  |  |
|                                              | <b>AccessPolicy</b><br>Show/Hide List Operations Expand Operations                                                                                                    |  |  |  |  |  |  |  |  |
|                                              | /policy/accesspolicies/{parentld}/accessrules<br><b>GET</b>                                                                                                    |  |  |  |  |  |  |  |  |
|                                              | /policy/accesspolicies/{parentId}/accessrules<br>POST                                                                                                    |  |  |  |  |  |  |  |  |
|                                              | /policy/accesspolicies/{parentId}/accessrules/{objId}<br>DELETE                                                                                                    |  |  |  |  |  |  |  |  |
|                                              | /policy/accesspolicies/{parentId}/accessrules/{objId}<br><b>GET</b>                                                                                                    |  |  |  |  |  |  |  |  |
|                                              | /policy/accesspolicies/{parentId}/accessrules/{objId}<br><b>PUT</b>                                                                                                    |  |  |  |  |  |  |  |  |
|                                              | /policy/accesspolicies<br><b>GET</b>                                                                                                    |  |  |  |  |  |  |  |  |
|                                              | /policy/accesspolicies/{objld}<br><b>GET</b>                                                                                                    |  |  |  |  |  |  |  |  |
|                                              | /policy/accesspolicies/{objld}<br>PUT                                                                                                    |  |  |  |  |  |  |  |  |
|                                              | <b>ActiveDirectoryRealm</b><br>Show/Hide   List Operations   Expand Operations                                                                                                    |  |  |  |  |  |  |  |  |
|                                              | <b>ActiveUserSessions</b><br>Show/Hide   List Operations   Expand Operations                                                                                                    |  |  |  |  |  |  |  |  |
|                                              | <b>AnyConnectClientProfile</b><br>Show/Hide   List Operations   Expand Operations                                                                                                    |  |  |  |  |  |  |  |  |

*Image 11. Access Policy POST call.*

Find here a JSON format example to create the time-based ACL which allows traffic from the Inside to the Outside zone.

Ensure to use the correct Time Range object ID.

```
{
   "name": "test_time_range_2",
   "sourceZones": [
     {
            "name": "inside_zone",
            "id": "90c377e0-b3e5-11e5-8db8-651556da7898",
            "type": "securityzone"
     }
   ],
   "destinationZones": [
     {
       "name": "outside_zone",
       "id": "b1af33e1-b3e5-11e5-8db8-afdc0be5453e",
       "type": "securityzone"
     }
  ],
   "ruleAction": "PERMIT",
   "eventLogAction": "
LOG_FLOW_END
",
   "timeRangeObjects": [
     {
     "id": "
718e6b5c-2697-11ee-a5a7-57e37203b186
",
     "type": "timerangeobject",
     "name": "Time-test2"
     }
   ],
   "type": "accessrule"
}
```
**Note**: eventLogAction must be **LOG\_FlOW\_END** in order to log the event at the end of the flow, otherwise it gives an error.

Step 12. Deploy the changes in order to apply the new time-based ACL. The Pending Changes prompt must display the time range object used in Step 10.

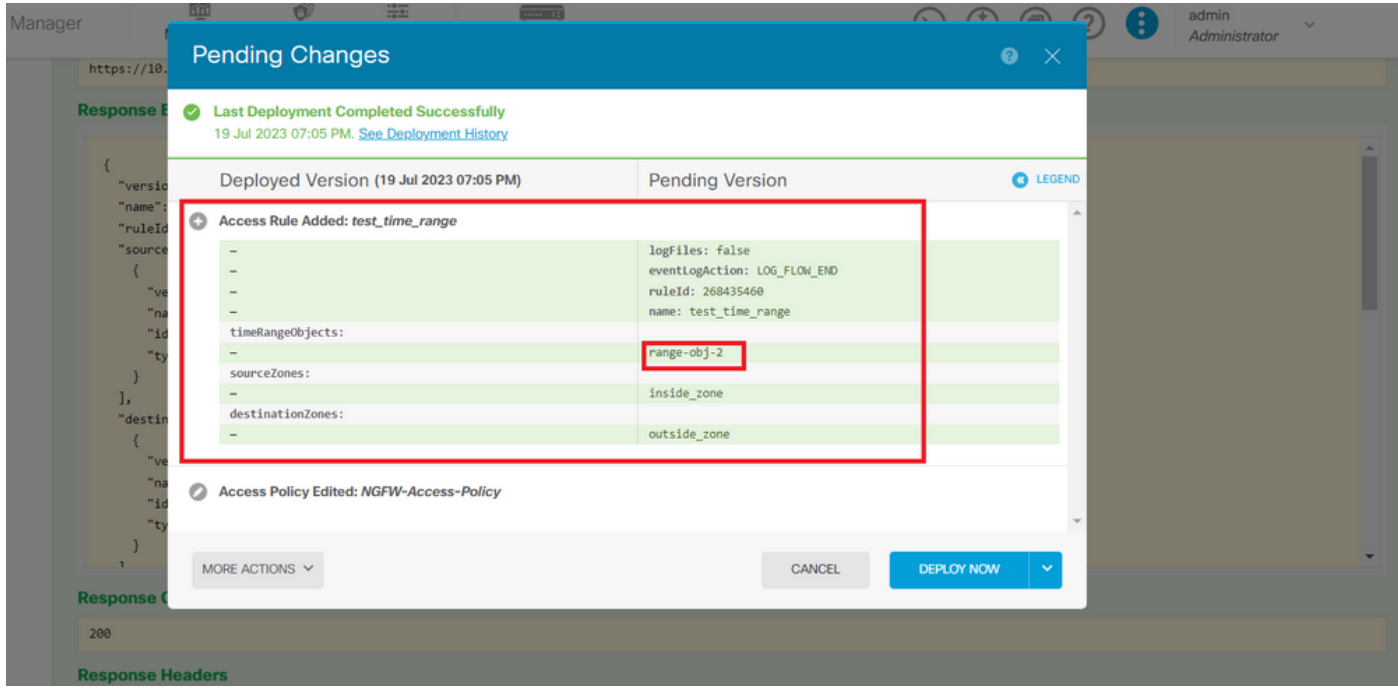

*Image 12. FDM Pending Changes window displays the new rule.*

Step 13 (Optional). If you want to edit the ACL, you can use the PUT call and edit the time range ID.

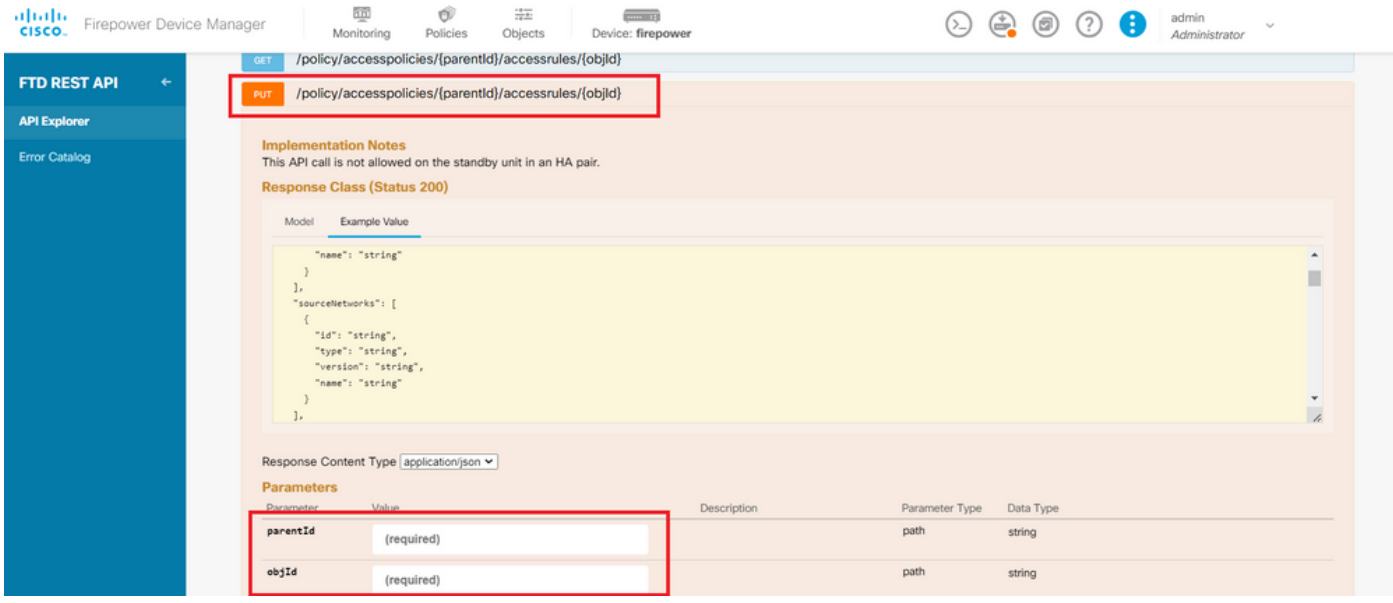

*Image 13. Access Policy PUT call.*

Find here the JSON format example in order to edit the time range, these time range IDs can be collected by using the**GET** call.

```
<#root>
```

```
{
"version": "flya3jw7wvqg7",
"name": "test_time_range",
"ruleId": 268435460,
"sourceZones": [
{
"version": "lypkhscmwq4bq",
"name": "inside_zone",
```

```
"id": "90c377e0-b3e5-11e5-8db8-651556da7898",
"type": "securityzone"
}
],
"destinationZones": [
{
"version": "pytctz6vvfb3i",
"name": "outside_zone",
"id": "b1af33e1-b3e5-11e5-8db8-afdc0be5453e",
"type": "securityzone"
}
],
"sourceNetworks": [],
"destinationNetworks": [],
"sourcePorts": [],
"destinationPorts": [],
"ruleAction": "PERMIT",
"eventLogAction": "LOG_FLOW_END",
"identitySources": [],
"users": [],
"embeddedAppFilter": null,
"urlFilter": null,
"intrusionPolicy": null,
"filePolicy": null,
"logFiles": false,
"syslogServer": null,
"destinationDynamicObjects": [],
"sourceDynamicObjects": [],
"timeRangeObjects": [
{
"version": "i3iohbd5iufol",
"name": "range-obj-1",
"id": "
718e6b5c-2697-11ee-a5a7-57e37203b186
",
"type": "timerangeobject"
}
],
"id": "0f2e8f56-269b-11ee-a5a7-6f90451d6efd",
"type": "accessrule"
}
```
Step 14. Deploy and validate your changes.

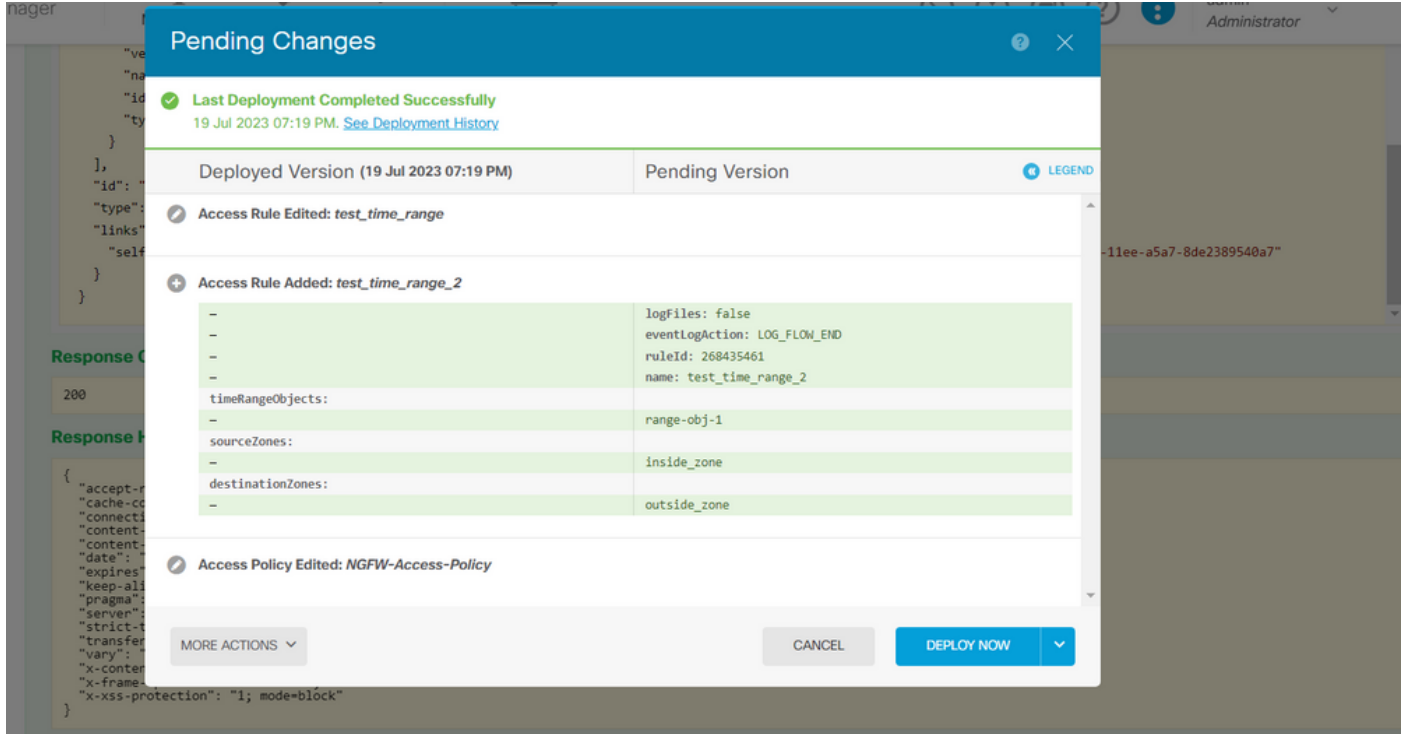

<span id="page-10-0"></span>*Image 14. FDM Pending Changes window displays the change of the object.*

### **Verify**

1. Run the show time-range command in order to validate the status of your time range objects.

```
<#root>
>
show time-range
time-range entry:
range-obj-1
  (
active
)
    periodic weekdays 0:00 to 23:50
time-range entry:
range-obj-2
 \mathcal{L}_{\mathcal{L}}inactive
)
    periodic Monday 12:00 to 13:00
```

```
<#root>
```
#### >

**show access-control-config**

===============[ NGFW-Access-Policy ]=============== Description : =================[ Default Action ]================= Default Action : Block Logging Configuration DC : Enabled Beginning : Disabled End : Disabled Rule Hits : 0 Variable Set : Object missing: 76fa83ea-c972-11e2-8be8-8e45bb1343c0 ===[ Security Intelligence - Network Whitelist ]==== ===[ Security Intelligence - Network Blacklist ]==== Logging Configuration : Disabled DC : Disabled =====[ Security Intelligence - URL Whitelist ]====== =====[ Security Intelligence - URL Blacklist ]====== Logging Configuration : Disabled DC : Disabled ======[ Rule Set: admin\_category (Built-in) ]======= =====[ Rule Set: standard\_category (Built-in) ]===== -------------[ Rule: test\_time\_range ]--------------Action : **Allow** Source ISE Metadata : Source Zones : inside\_zone Destination Zones : outside\_zone Users URLs Logging Configuration DC : Enabled Beginning : Disabled End : Enabled Files : Disabled Safe Search : No Rule Hits : 0 Variable Set : Object missing: 76fa83ea-c972-11e2-8be8-8e45bb1343c0 Time Range :  **range-obj-1** Daily Interval StartTime : 00:00 EndTime : 23:50 Days : Monday,Tuesday,Wednesday,Thursday,Friday

3. Run a System Support Trace debug in order to confirm the traffic is hitting the correct rule.

<#root> > system support trace Enable firewall-engine-debug too? [n]: y Please specify an IP protocol: tcp Please specify a client IP address: Please specify a client port: Please specify a server IP address: Please specify a server port: 443 Monitoring packet tracer and firewall debug messages 10.10.10.3 62360 -> Destination IP 443 6 AS=0 ID=3 GR=1-1 New firewall session 10.10.10.3 62360 -> Destination IP 443 6 AS=0 ID=3 GR=1-1 app event with app id no change, url no chang 10.10.10.3 62360 -> Destination IP 443 6 AS=0 ID=3 GR=1-1 Starting with minimum 1, 'test\_time\_range', a 10.10.10.3 62360 -> Destination IP 443 6 AS=0 ID=3 GR=1-1 **match rule order 1, 'test\_time\_range', action Allow** 10.10.10.3 62360 -> Destination IP 443 6 AS=0 ID=3 GR=1-1 MidRecovery data sent for rule id: 268435460, 10.10.10.3 62360 -> Destination IP 443 6 AS=0 ID=3 GR=1-1 **allow action**

10.10.10.3 62360 -> Destination IP 443 6 AS=0 ID=3 GR=1-1 Packet 1930048: TCP \*\*\*\*\*\*S\*, 07/20-18:05:06. 10.10.10.3 62360 -> Destination IP 443 6 AS=0 ID=3 GR=1-1 Session: new snort session 10.10.10.3 62360 -> Destination IP 443 6 AS=0 ID=3 GR=1-1 AppID: service: (0), client: (0), payload: (0 10.10.10.3 62360 -> Destination IP 443 6 AS=0 ID=3 GR=1-1 Firewall: starting rule matching, zone 2 -> 1 10.10.10.3 62360 -> Destination IP 443 6 AS=0 ID=3 GR=1-1

**Firewall: allow rule, 'test\_time\_range', allow**

10.10.10.3 62360 -> Destination IP 443 6 AS=0 ID=3 GR=1-1 Policies: Network 0, Inspection 0, Detection 0 10.10.10.3 62360 -> Destination IP 443 6 AS=0 ID=3 GR=1-1 Verdict:

**pass**